# <span id="page-0-0"></span>**Installer un environnement virtuel Python 3**

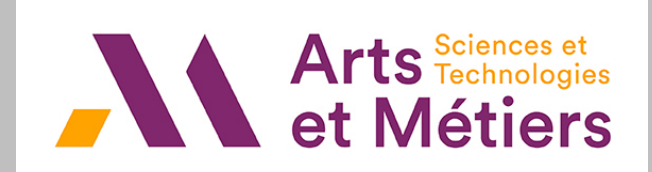

Jean-Luc.Charles @ ENSAM.EU Eric.Ducasse @ ENSAM.EU

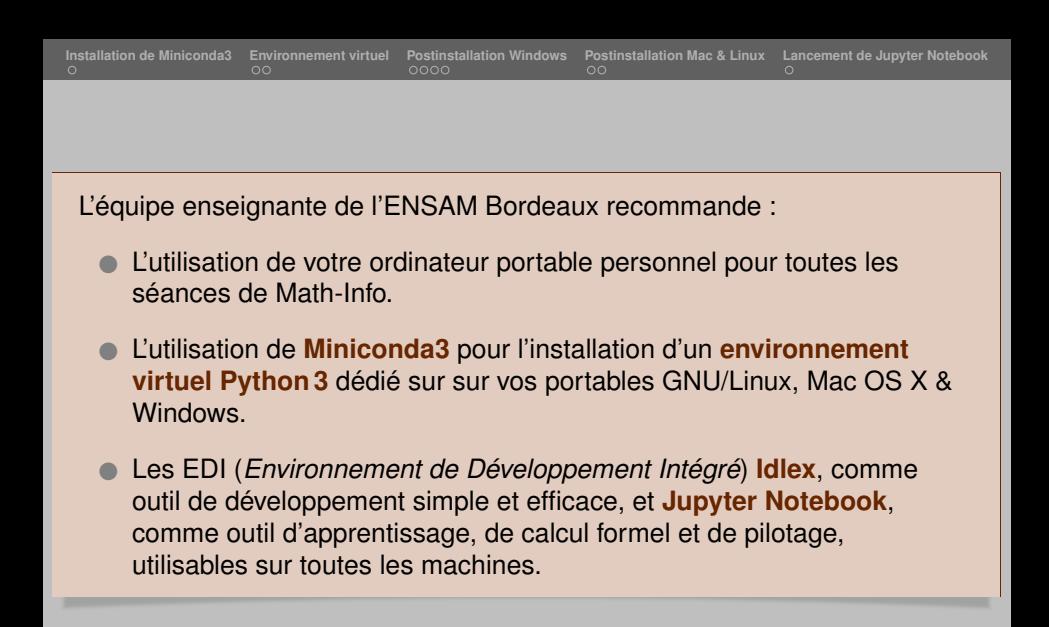

<span id="page-2-0"></span>**[Installation de Miniconda3](#page-2-0) [Environnement virtuel](#page-3-0) [Postinstallation Windows](#page-5-0) [Postinstallation Mac & Linux](#page-9-0) [Lancement de Jupyter Notebook](#page-11-0)**

## Installation de **Miniconda3** <sup>⊗</sup>

⊗ Si **Anaconda3** ou **Miniconda3** est déjà installé, passer directement à la diapositive suivante

- Sur le site [docs.conda.io/en/latest/miniconda.html](https://docs.conda.io/en/latest/miniconda.html) télécharger la dernière version de **Miniconda3** correspondant à votre OS.
- Lancer l'installateur... **vous devrez noter le chemin choisi pour le dossier d'installation**  $Miniconda3 \sim$  cela vous servira par la suite... [Linux, taper : **bash .../miniconda3-latest-Linux-x86\_64.sh**]

**Attention** : le chemin **Miniconda3** ne doit contenir ni espace, ni caractère accentué !

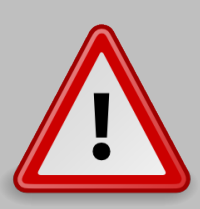

Windows ·

 $C:\M$ iniconda3 OU  $C:\Upsilon$ sers $\M$ arie $\M$ iniconda3  $\sim$  conviennent

C:\Yoann\Mes install\Miniconda3  $\rightarrow$  ne convient pas (espace)

C:\Users\Léon\Miniconda3 ou C:\Users\François\Miniconda3  $\rightarrow$  ne conviennent pas (e accent aigu, cédille)

#### MacOSX & GNU/Linux :

/home/moi/miniconda3 OU /Users/moi/opt/miniconda3  $\sim$  Conviennent /home/moi/Mes install/Miniconda3  $\rightsquigarrow$  ne convient pas (espace) /Users/Léon/Miniconda3 ou /home/François/Miniconda3  $\rightsquigarrow$  ne conviennent pas (e accent aigu, cédille)

<span id="page-3-0"></span>**[Installation de Miniconda3](#page-2-0) [Environnement virtuel](#page-3-0) [Postinstallation Windows](#page-5-0) [Postinstallation Mac & Linux](#page-9-0) [Lancement de Jupyter Notebook](#page-11-0)**

#### Création d'un environnement virtuel Python

Dans un NOUVEAU **terminal** (Mac, Linux) ou la fenêtre « **Anaconda Prompt (Miniconda3)** » (Windows), taper la commande :

**(base)** · · · **> conda create -n minfo python=3.10 -y**

### Activation de l'environnement virtuel

Dans le terminal, ou la fenêtre « Anaconda Prompt (Miniconda3) », taper : **(base)** · · · **> conda activate minfo** Votre *prompt* (invite de commande) est maintenant préfixé par **(minfo)** : **(minfo) C:\Users\moi>** pour Windows, **(minfo) /Users/moi>** pour Mac, **(minfo) /home/moi>** pour Linux

### Installation des modules Python [1/2]

Dans le terminal, ou la fenêtre « Anaconda Prompt (Miniconda3) », avec l'environnement **minfo activé**, pour installer le module numpy, taper :

```
(minfo) · · · > conda install numpy -y
```
Remarque : avec une bonne connexion Internet, on pourra installer plusieurs modules à la fois.

#### Installation des modules Python [2/2]

```
De même installer le module scipy :
   (minfo) · · · > conda install scipy -y
le module matplotlib (PyQt5 sera installé aussi automatiquement) :
   (minfo) · · · > conda install matplotlib -y
l'EDI Jupyter :
   (minfo) · · · > conda install jupyter -y
le module de calcul formel sympy :
   (minfo) · · · > conda install sympy -y
les modules imageio et openpyxl :
   (minfo) · · · > conda install imageio openpyxl -y
et enfin, l'EDI Idlex :
```

```
(minfo) · · · > pip install idlex
```
## <span id="page-5-0"></span>Post-installation Windows : raccourci clavier pour le lancement de **Idlex** [1/3]

**<Miniconda3>** désignant le chemin d'accès du dossier **Miniconda3** (**H:\Programmes\Miniconda3** sur l'exemple) :

- Dans le dossier **<Miniconda3>\envs\minfo\Scripts** faire un « clic-droit  $\sim$  Envoyer vers  $\ldots \sim$  Bureau » sur le fichier **idlex.py**.
- Dans le bureau, renommer le raccourci **idlex.py** en **IDLEX**, puis faire un « clic-droit  $\sim$ propriétés » dessus pour faire afficher :

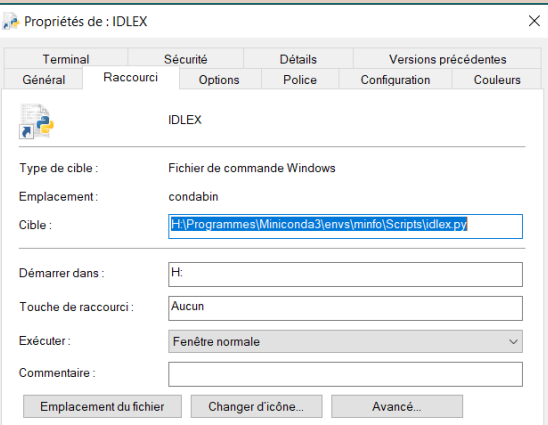

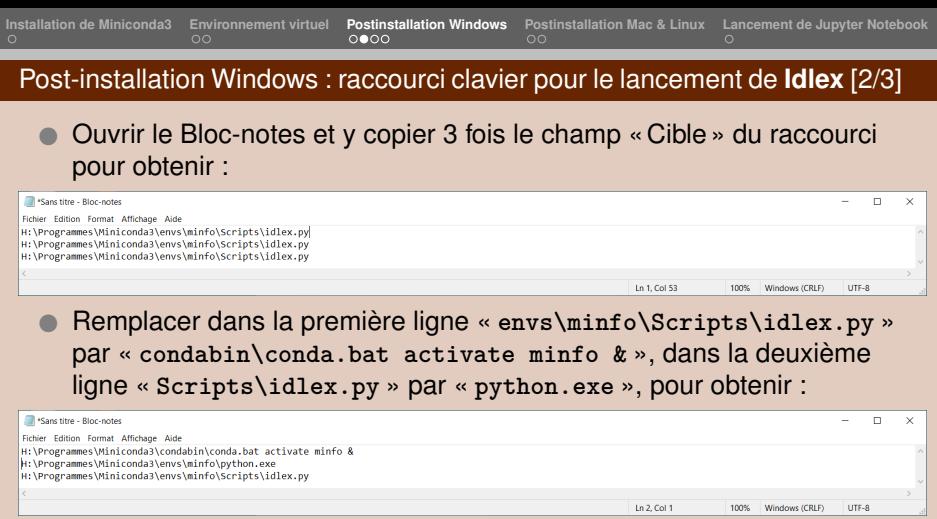

## Remettre les 3 lignes sur la même ligne que l'on sélectionne :

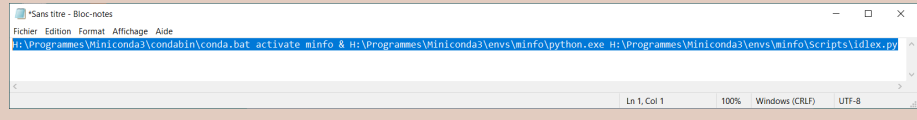

- Copier-coller cette ligne dans le champ « Cible » du raccourci.
- Chemin du dossier de travail principal : dans le champ « Démarrer dans », mettre le chemin d'accès de son dossier de travail principal ou, à défaut, le chemin de son dossier utilisateur.
- Icône du raccourci : en cliquant sur « Changer d'icône  $\rightsquigarrow$  Parcourir », installer l'icône **<Miniconda3>\Lib\idlelib\Icons\idle.ico**.
- Fermer le raccourci par « OK » puis double-cliquer dessus. Une fenêtre ressemblant à la fenêtre suivante doit apparaître :

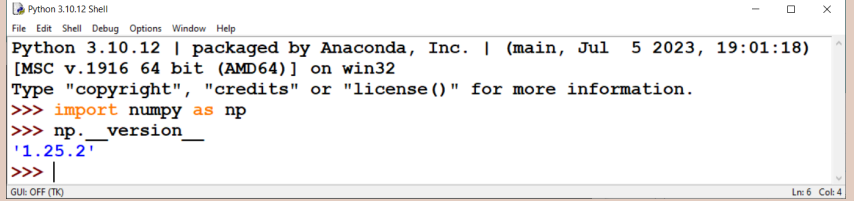

 Tester la console **Idlex** par les deux commandes apparaissant sur la figure ci-dessus.

## Post-installation Windows : dysfonctionnement créé par l'antivirus **Avast**

- Si vous avez l'antivirus **Avast** installé sur votre ordinateur, il arrive fréquemment que soudainement, les lancements de **Idlex** et **Jupyter** ne fonctionnent plus. Ne vous affolez pas !
- Explication : c'est juste que le fichier python.exe se trouvant dans le dossier <Miniconda3>\envs\minfo a été « *mis en quarantaine* » par l'antivirus.

 Remède : Il faut donc remettre le fichier python.exe à sa place. Pour ce faire, lancer Avast Antivirus. Dans l'onglet **Protection**, double-cliquer sur la zone **Quarantaine**. Y rechercher le fichier  $\hookrightarrow$  clic droit dessus  $\hookrightarrow$  Restaurer (voir par exemple [ici\)](https://www.malekal.com/restaurer-fichier-quarantaine-avast/).

### <span id="page-9-0"></span>Mac & GNU/Linux : lancement de **Idlex**

 Dans un terminal avec l'environnement **minfo activé**, taper la commande :

**(minfo)** · · · **> idlex**

Une fenêtre ressemblant à la fenêtre suivante doit apparaître :<br>Ele Pritogra 3.10.12 Shell

```
\Box\timesEile Edit Shell Debug Options Window Help
Python 3.10.12 | packaged by conda-forge | (main, Jun 23 2023, 22:40:32)
[GC 12.3.0] on linux
Type "copyright", "credits" or "license()" for more information.
>>> import numpy as np
>>> np. version
1.25.2\ggGUI: OFF (TK)
                                                                              Ln: 6 Col: 4
```
 Tester la console **Idlex** par les deux commandes apparaissant sur la figure ci-dessus.

## Désactiver l'environnement virtuel **(minfo)**

Avec certains Mac notamment, si l'activation de l'environnement virtuel Python **(minfo)** crée des problèmes pour certaines activités dans le terminal, vous pouvez :

 revenir à l'environnement virtuel **(base)** en tapant : **(minfo)** · · · **> conda deactivate**

 sortir complètement de tout environnement virtuel en tapant à nouveau :

**(base)** · · · **> conda deactivate**

<span id="page-11-0"></span>**[Installation de Miniconda3](#page-2-0) [Environnement virtuel](#page-3-0) [Postinstallation Windows](#page-5-0) [Postinstallation Mac & Linux](#page-9-0) [Lancement de Jupyter Notebook](#page-11-0)**

## Lancement de **Jupyter Notebook**

- Lancer « Anaconda Prompt (Miniconda3) » (Windows) ou un terminal (Mac, Linux).
- Se positionner dans l'environnement **minfo** : **(base)** · · · **> conda activate minfo**
- Lancer **Jupyter Notebook** par :

**(minfo)** · · · **> jupyter notebook <chemin du dossier-racine>**

**Attention** : sous Windows, une fois **Jupyter Notebook** lancé, on ne peut pas changer d'unité logique (disque, clef USB, etc.). La spécification du chemin du « dossier-racine » qui contiendra les notebooks est donc impérative si l'on veut travailler sur une clef USB ou un disque spécifique.

Exemple : si l'on veut travailler sur le « Disque amovible » nommé « **D:** », le lancement se fera par :

```
(minfo) · · · > jupyter notebook D:
ou
     (minfo) · · · > jupyter notebook D:\mon_dossier
etc.
```